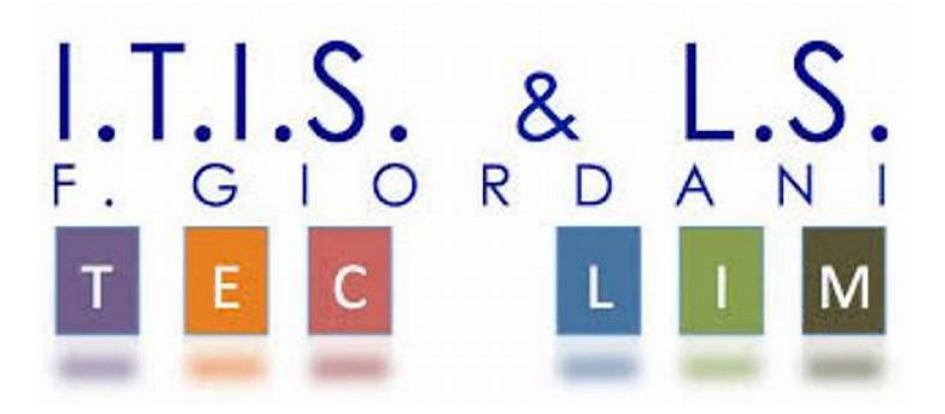

# ITIS-LS "Francesco Giordani" Caserta

prof. Ennio Ranucci a.s. 2019-2020

Analizziamo gli obiettivi e troviamo soluzioni da codificare in c#

Esercizi svolti in ambiente SharpDevelop

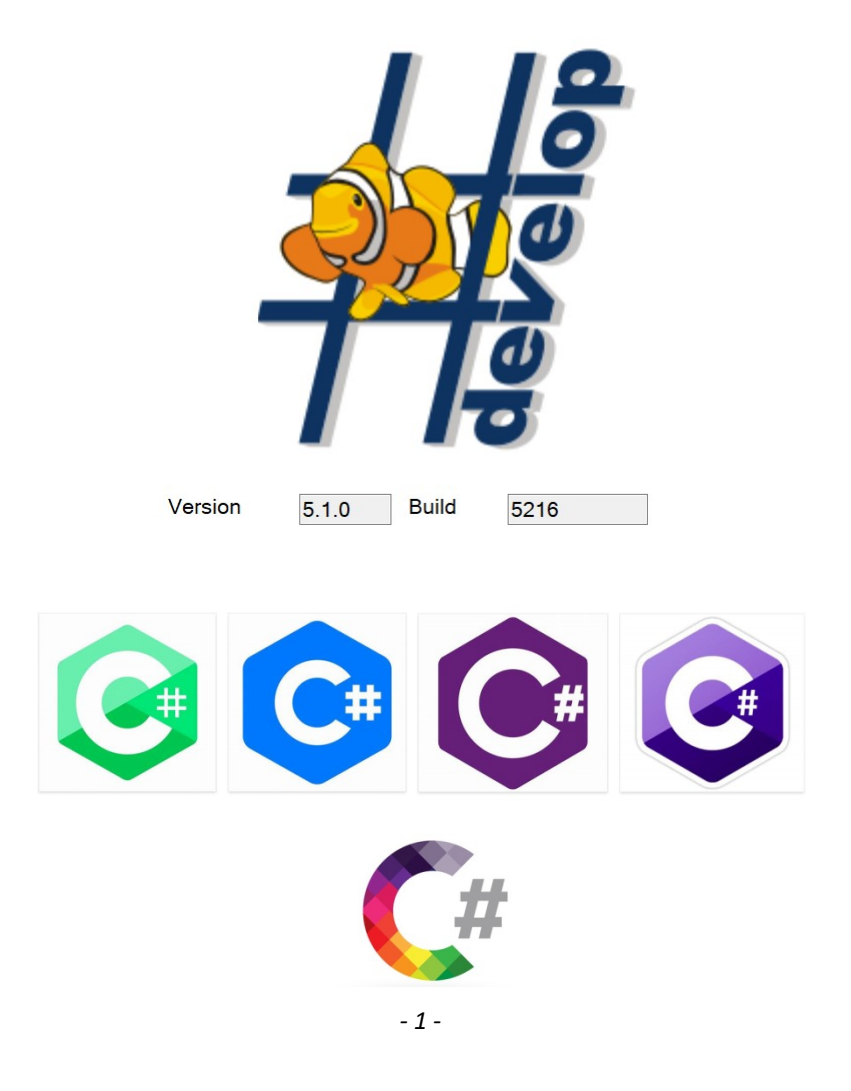

ITIS-LS "Francesco Giordani" Caserta Anno scolastico: 2019/2020 Classe 3^ sez.B spec. Informatica e telecomunicazioni Data: Numero progressivo dell'esercizio: es0 Versione: 1.0 Programmatore/i: Sistema Operativo: Windows 10 Compilatore/Interprete: SharpDevelop ver.5.1.0 Obiettivo didattico: Conoscere l'ambiente di programmazione; Obiettivo del programma: All'evento "Click" sul pulsante, il programma risponde con un saluto.

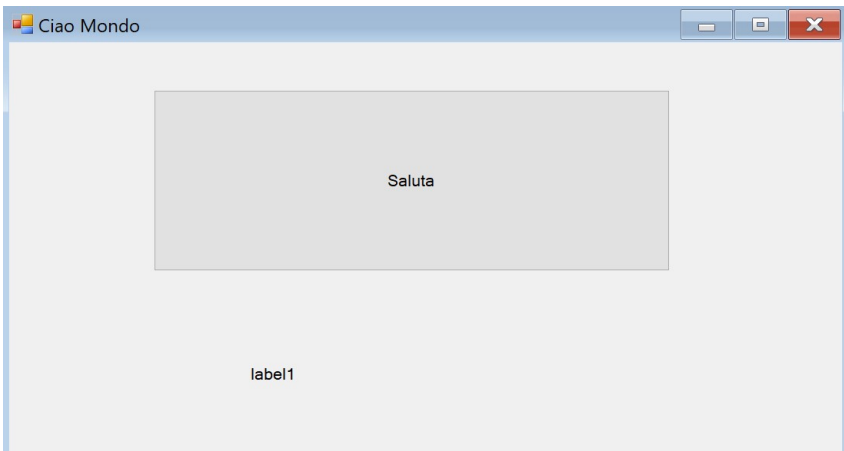

#### MainForm.cs

```
using System; 
using System.Collections.Generic; 
using System.Drawing; 
using System.Windows.Forms; 
namespace Ciao_Mondo 
{ 
    public partial class MainForm : Form 
   { 
      public MainForm() 
\left\{\right. InitializeComponent(); 
\rightarrowvoid Button1Click(object sender, EventArgs e)
\left\{\right.label1. Text = "Ciao Mondo";
\rightarrow } 
}
```
## MainForm.Designer.cs

 private System.ComponentModel.IContainer components = null; private System.Windows.Forms.Label label1; private System.Windows.Forms.Button button1;

ITIS-LS "Francesco Giordani" Caserta Anno scolastico: 2019/2020 Classe 3^ sez.B spec. Informatica e telecomunicazioni Data: Numero progressivo dell'esercizio: es1 Versione: 1.0 Programmatore/i: Sistema Operativo: Windows 10 Compilatore/Interprete: SharpDevelop ver.5.1.0 Obiettivo didattico: Assegnazione di valori attuali alle variabili; Struttura che controlla il flusso delle istruzioni: La sequenza. Uso di MessageBox; Obiettivo del programma:

#### Acquisire la misura del lato e calcolare l'area e il perimetro di un quadtrato.

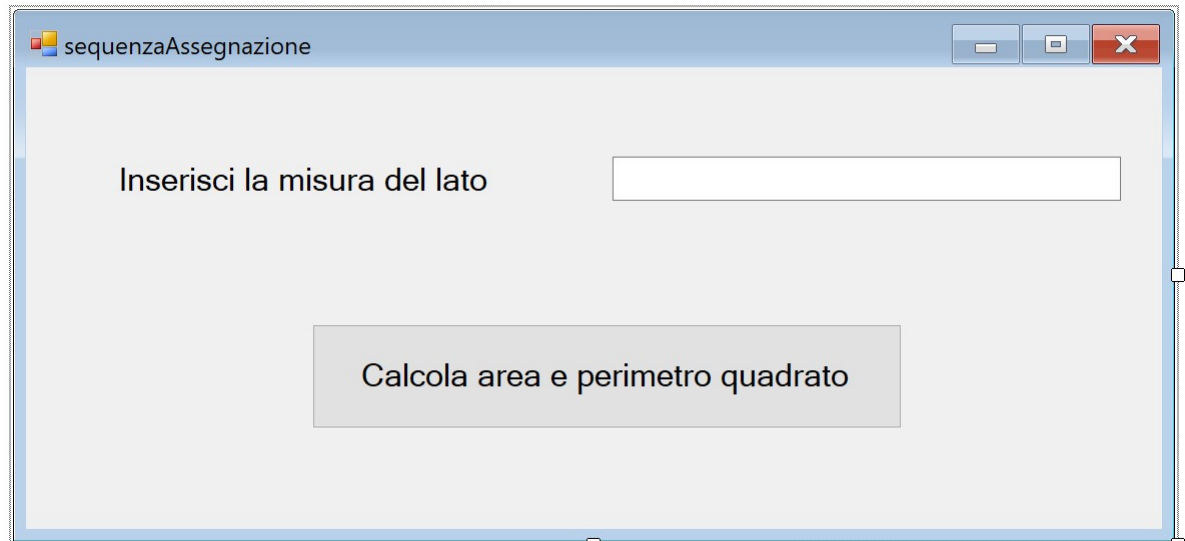

#### MainForm.cs

 $\left\{\begin{array}{cc}1 & 1 \\ 1 & 1\end{array}\right\}$ 

void Button1Click(object sender, EventArgs e)

 double lato, perimetro, area; lato=double.Parse(txtInserisciLato.Text ); perimetro=lato\*4; area=lato\*lato; MessageBox.Show("perimetro= "+perimetro); MessageBox.Show("area= "+area);

#### MainForm.Designer.cs

}

 private System.Windows.Forms.Label lblInserisciLato; private System.Windows.Forms.TextBox txtInserisciLato; private System.Windows.Forms.Button btnCalcola;

ITIS-LS "Francesco Giordani" Caserta Anno scolastico: 2019/2020 Classe 3^ sez.B spec. Informatica e telecomunicazioni Data: Numero progressivo dell'esercizio: es2 Versione: 1.0 Programmatore/i: Sistema Operativo: Windows 10 Compilatore/Interprete: SharpDevelop ver.5.1.0 Obiettivo didattico: conversione esplicita (casting) da stringa ad intero di 32 bit e viceversa; Struttura che controlla il flusso delle istruzioni: La sequenza; Obiettivo del programma:

Acquisire un numero intero, calcolare il doppio e stamparlo a video.

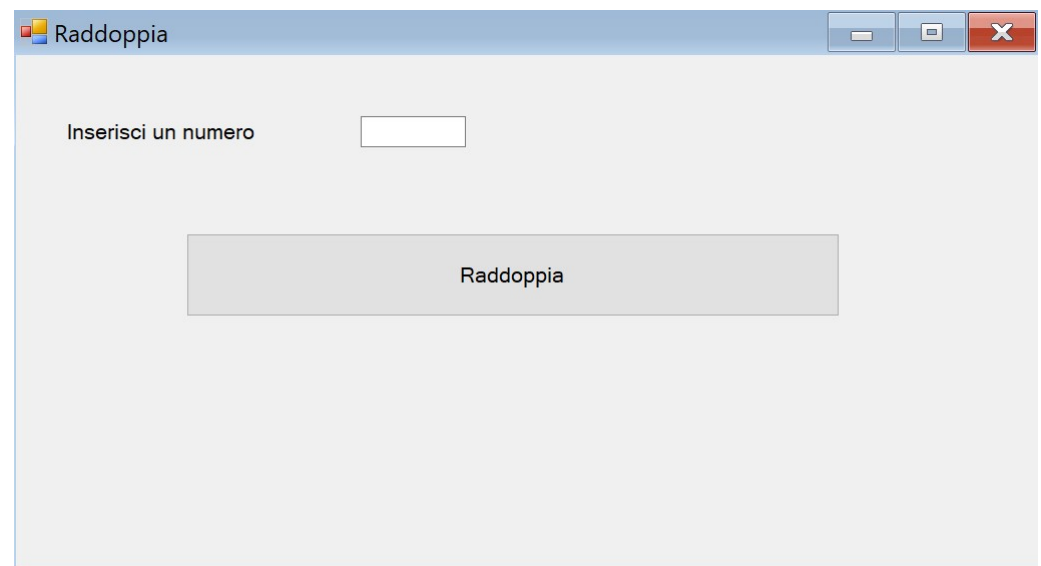

## MainForm.cs

void BtnRaddoppiaClick(object sender, EventArgs e)

 $\left\{\begin{array}{cc}1 & 1 \\ 1 & 1\end{array}\right\}$ 

int ris=Int32.Parse(txtInserisci.Text);

```
ris = ris *2:
```

```
lbRis. Text = ris. ToString();
```
}

## MainForm.Designer.cs

 private System.Windows.Forms.Label lblInserisci; private System.Windows.Forms.TextBox txtInserisci; private System.Windows.Forms.Button btnRaddoppia; private System.Windows.Forms.Label lblRis;

ITIS-LS "Francesco Giordani" Caserta Anno scolastico: 2019/2020 Classe 3^ sez.B spec. Informatica e telecomunicazioni Data: Numero progressivo dell'esercizio: es3 Versione: 1.0 Programmatore/i: Sistema Operativo: Windows 10 Compilatore/Interprete: SharpDevelop ver.5.1.0 Obiettivo didattico: Struttura che controlla il flusso delle istruzioni: La selezione (if else); Condizione composta e connettivo logico "and"; Obiettivo del programma:

 Acquisire due numeri interi, calcolare la somma se sono entrambi positive altrimenti il loro prodotto e stampare a video il risultato.

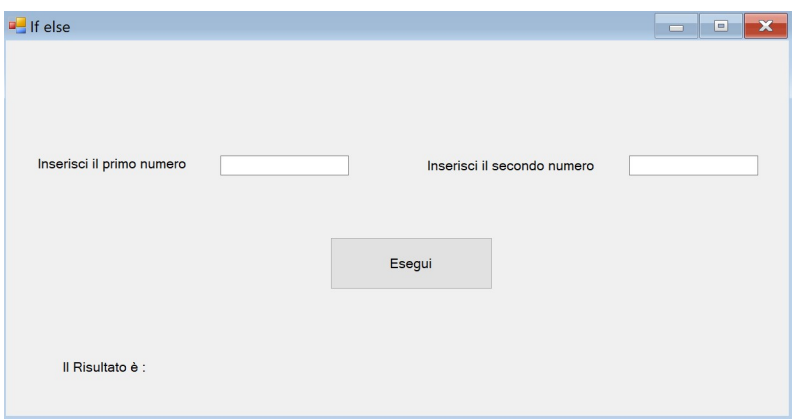

#### MainForm.cs

void BtneseguiClick(object sender, EventArgs e)

```
\left\{\begin{array}{cc}1 & 1 \\ 1 & 1\end{array}\right\}int numl = int.Parse (txtnum l.Text);
                    int num2= int.Parse (txtnum2.Text);
                     int ris; 
                    if(num1>0 && num2>0)
\left\{ \begin{array}{cc} 1 & 1 \\ 1 & 1 \end{array} \right\}ris = num1 + num2;lblris.Text= ris.ToString(); } 
                     else 
\left\{\begin{array}{c} \end{array}\right.ris = num1 * num2lblris.Text= ris.ToString(); } 
 }
```
## MainForm.Designer.cs

 private System.Windows.Forms.Label lblnum1; private System.Windows.Forms.TextBox txtnum1; private System.Windows.Forms.Label lblnum2; private System.Windows.Forms.TextBox txtnum2; private System.Windows.Forms.Button btnesegui; private System.Windows.Forms.Label lblrisEtichetta; private System.Windows.Forms.Label lblris;

ITIS-LS "Francesco Giordani" Caserta Anno scolastico: 2019/2020 Classe 3^ sez.B spec. Informatica e telecomunicazioni Data: Numero progressivo dell'esercizio: es4 Versione: 1.0 Programmatore/i: Sistema Operativo: Windows 10 Compilatore/Interprete: SharpDevelop ver.5.1.0 Obiettivo didattico: Tecnica della somma e del contatore; Variabili locali e globali; La lista. Focus; Obiettivo del programma:

Acquisire N numeri interi, inserirli in una lista e calcolare la media, stampare a video il risultato.

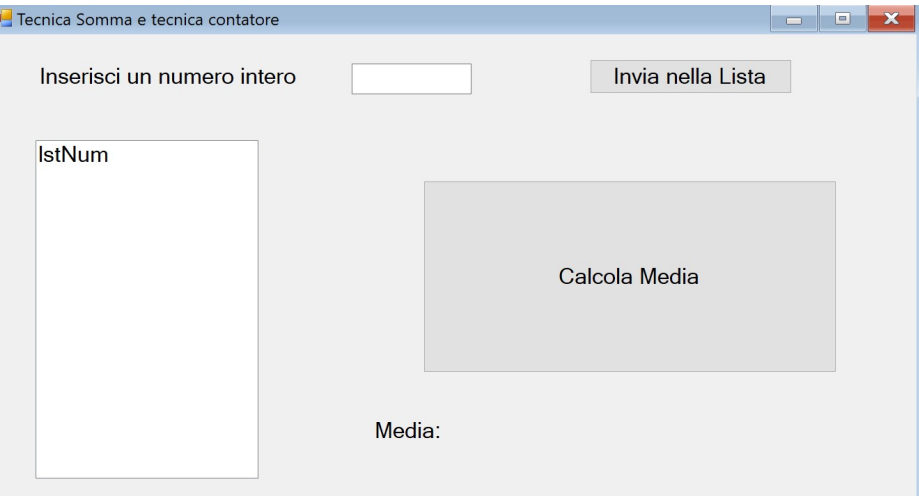

## MainForm.cs

```
public partial class MainForm : Form 
         { 
                 double somma=0; 
                int cont=0;
                 public MainForm() 
\left\{\begin{array}{cc}1 & 1 \\ 1 & 1\end{array}\right\} InitializeComponent(); 
 } 
                 void BtnInviaClick(object sender, EventArgs e) 
\left\{\begin{array}{cc}1 & 1 \\ 1 & 1\end{array}\right\}double num=double.Parse(txtNum.Text);
                          lstNum.Items.Add(num); 
                         cont++;
                          somma=somma+num; 
                         txtNum.Text = "": txtNum.Focus(); 
 } 
                 void BtnMediaClick(object sender, EventArgs e) 
\left\{\begin{array}{cc}1 & 1 \\ 1 & 1\end{array}\right\} double media; 
                          media=somma/cont; 
                         lblMedia.Text = media.ToString(); } 
         }
```
## MainForm.Designer.cs

private System.Windows.Forms.Label lblNum;

 private System.Windows.Forms.TextBox txtNum; private System.Windows.Forms.ListBox lstNum; private System.Windows.Forms.Button btnInvia; private System.Windows.Forms.Button btnMedia; private System.Windows.Forms.Label lblMediaEtichetta; private System.Windows.Forms.Label lblMedia;

ITIS-LS "Francesco Giordani" Caserta Anno scolastico: 2019/2020 Classe 3^ sez.B spec. Informatica e telecomunicazioni Data: Numero progressivo dell'esercizio: es5 Versione: 1.0 Programmatore/i: Sistema Operativo: Windows 10 Compilatore/Interprete: SharpDevelop ver.5.1.0 Obiettivo didattico:

 Tecnica della somma e del contatore; Generazione di numeri Casuali; Variabili locali e globali Obiettivo del programma:

 Generare N numeri interi casuali, inserirli in una lista e calcolare la media, stampare a video il risultato.

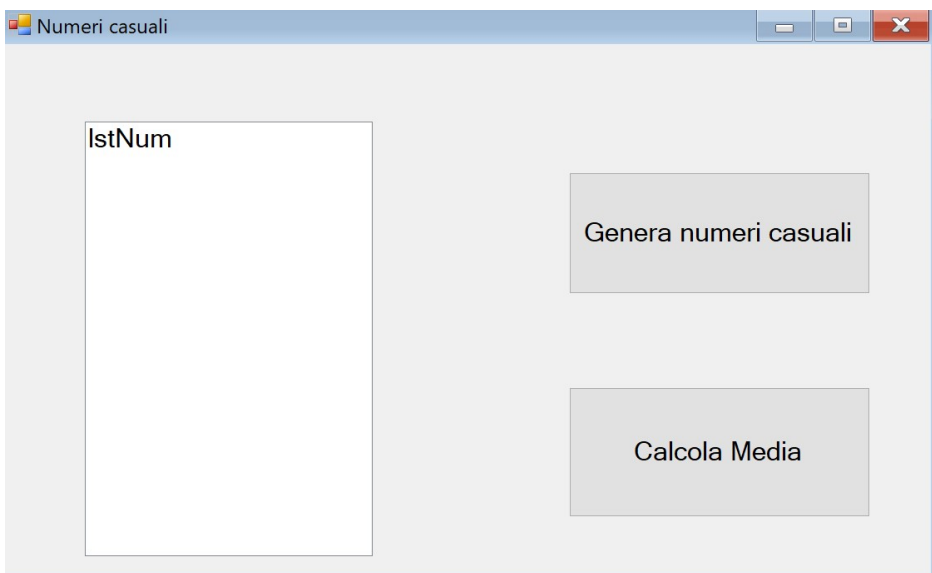

#### MainForm.cs

```
public partial class MainForm : Form 
  \left\{ \right.int cont, somma;
     public MainForm() 
    \sqrt{ } InitializeComponent() 
     } 
     void BtnGeneraClick(object sender, EventArgs e) 
    \big\{int massimo=11:
       int minimo=0;
        int num; 
        lstNum.Items.Clear(); 
       somma=0;cont=0;
       Random numeroCasuale= new Random();
       num = numberoCasuale.Next(minimo+1, massimo); do
 { 
            lstNum.Items.Add (num); 
            somma=somma+num; 
            cont++;
```
num=numeroCasuale.Next(minimo, massimo);

```
 } 
      while (num !=0);
     } 
     void BtnMediaClick(object sender, EventArgs e) 
     { 
      float media;
       media=(float)somma/cont; 
      MessageBox.Show ("La media è: " + media);
\rightarrow }
```
## MainForm.Designer.cs

private System.ComponentModel.IContainer components = null;

 private System.Windows.Forms.ListBox lstNum; private System.Windows.Forms.Button btnMedia; private System.Windows.Forms.Button btnGenera; ITIS-LS "Francesco Giordani" Caserta Anno scolastico: 2019/2020 Classe 3^ sez.B spec. Informatica e telecomunicazioni Data: Numero progressivo dell'esercizio: es6 Versione: 1.0 Programmatore/i: Sistema Operativo: Windows 10 Compilatore/Interprete: SharpDevelop ver.5.1.0 Obiettivo didattico: Tecnica della somma e del contatore; Generazione di numeri Casuali; Variabili locali e globali; **HScollBar** 

#### Obiettivo del programma:

 Generare N numeri interi casuali (regolando il range mediante una HScrollBar), inserirli in una lista e calcolare la media, stampare a video il risultato.

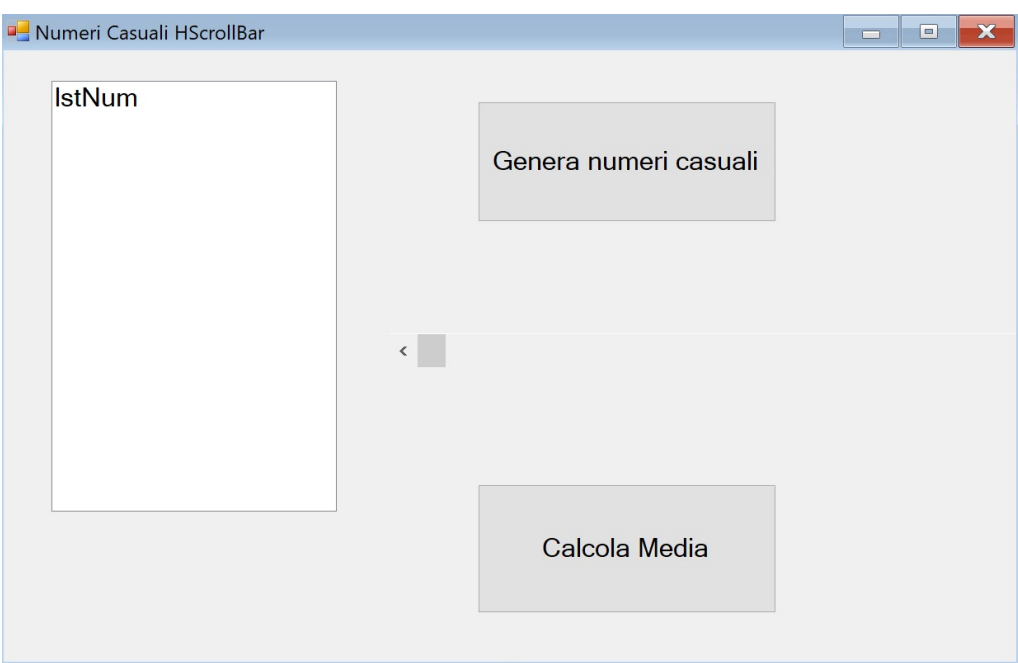

## MainForm.cs

 $\big\{$ 

```
public partial class MainForm : Form
```
lstNum.Items.Clear();

```
int cont, somma;
```

```
 public MainForm() 
 { 
   InitializeComponent(); 
  lblMassimo.Text=hbarMassimo.Value.ToString();
 } 
 void BtnGeneraClick(object sender, EventArgs e) 
\big\{int massimo=hbarMassimo.Value;
  int minimo=0:
   int num;
```

```
somma=0;cont=0;
Random numeroCasuale= new Random();
num = numberoCasuale.Next(minimo+1, massimo);
```

```
 do
 { 
          lstNum.Items.Add (num); 
          somma=somma+num; 
          cont++; 
          num=numeroCasuale.Next(minimo, massimo);
```

```
 } 
     while (num !=0);
    }
```

```
 void BtnMediaClick(object sender, EventArgs e) 
    \left\{ \right.float media;
        media=(float)somma/cont; 
       MessageBox.Show ("La media è: " + media);
\rightarrow void HbarMassimoScroll(object sender, ScrollEventArgs e) 
    \big\{lblMassimo.Text=hbarMassimo.Value.ToString();
\rightarrow }
```
#### MainForm.Designer.cs

private System.Windows.Forms.ListBox lstNum; private System.Windows.Forms.Button btnMedia; private System.Windows.Forms.Button btnGenera; private System.Windows.Forms.HScrollBar hbarMassimo; private System.Windows.Forms.Label lblMassimo;

ITIS-LS "Francesco Giordani" Caserta Anno scolastico: 2019/2020 Classe 3^ sez.B spec. Informatica e telecomunicazioni Data: Numero progressivo dell'esercizio: es7 Versione: 1.0 Programmatore/i: Sistema Operativo: Windows 10 Compilatore/Interprete: SharpDevelop ver.5.1.0 Obiettivo didattico: Struttura di controllo del flusso delle istruzioni: L'Iterazione (While); Tipi C#; Eventi: Click e KeyDown;

# Obiettivo del programma:

Acquisire un numero intero e stampare a video il corrispondente numero binario.

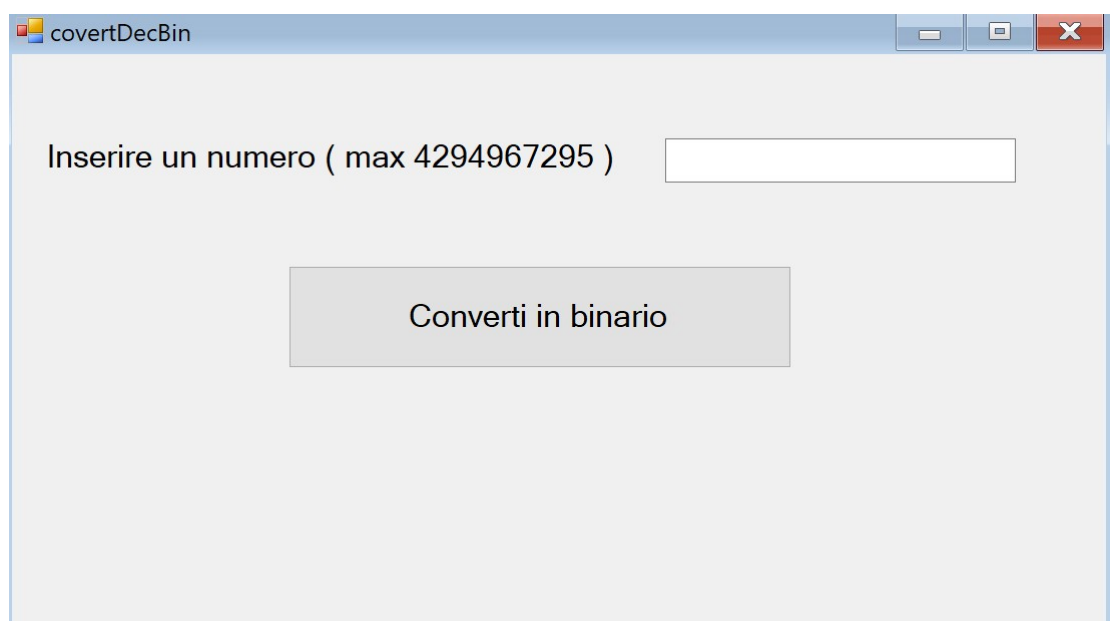

## MainForm.cs

public partial class MainForm : Form  $\big\{$  public MainForm()  $\big\{$  InitializeComponent(); } // int: –2147483648 to 2147483647 (32 bit) // uint: 0 to 4294967295 (32 bit) // long: -9223372036854775808 to 9223372036854775807 (64 bit) // ulong: 0 to 18446744073709551615 (64 bit) // Type Min Max CLS-compliant (compatibilità con Net) // int -2,147,483,648 2,147,483,647 Yes  $\frac{1}{u}$  uint 0 4,294,967,295 No // long –9,223,372,036,854,775,808 9,223,372,036,854,775,807 Yes // ulong 0 18,446,744,073,709,551,615 No // sbyte -128 a 127 Valore intero con segno a 8 bit // byte 0 a 255 Intero senza segno a 8 bit // short –32,768 a 32,767 Valore intero a 16 bit con segno // ushort 0 a 65.535 Intero senza segno a 16 bit

```
 void BtnCovertiDecBinClick(object sender, EventArgs e) 
      { 
       uint decimale = 0, bit;
       string binario = "";
       decimale = Convert. To UInt32(txtDec. Text);
        // conversione decimale-binario 
       while (decimale != 0)
        \big\{bit = decimale % 2; // ricava resto (bit)decimale = decimale / 2; // ricava il quoziente
          // concatena a sinistra ultimo bit ottenuto ai bit precedenti 
         binario = bit + binario;\longrightarrow // visualizzazione numero binario 
       lbl\text{Bin}\. Text = binario;
\rightarrow void TxtDecKeyDown(object sender, KeyEventArgs e) 
\left\{\right.if (e.KeyCode == Keys. Enter)\left\{\begin{array}{cc} & \end{array}\right\}uint decimale = 0, bit;
          string binario = "";
          decimale = Convert. To UInt32(txtDec. Text);
           // conversione decimale-binario 
          while (decimale != 0)
            \big\{bit = decimale % 2; // ricava resto (bit)decimale = decimale / 2; // ricava il quoziente
              // concatena a sinistra ultimo bit ottenuto ai bit precedenti 
             binario = bit + binario; } 
            // visualizzazione numero binario 
           lbl\text{Bin}. Text = "";
           lbl\text{Bin}\. Text = binario;
\longrightarrow\rightarrow
```
## MainForm.Designer.cs

private System.Windows.Forms.TextBox txtDec; private System.Windows.Forms.Button btnCovertiDecBin; private System.Windows.Forms.Label lblBin; private System.Windows.Forms.Label lblNum;

ITIS-LS "Francesco Giordani" Caserta Anno scolastico: 2019/2020 Classe 3^ sez.B spec. Informatica e telecomunicazioni Data: Numero progressivo dell'esercizio: es8 Versione: 1.0 Programmatore/i: Sistema Operativo: Windows 10 Compilatore/Interprete: SharpDevelop ver.5.1.0 Obiettivo didattico: Usare la progressBar e HScrollBar Obiettivo del programma: Incrementare una progressBar con un pulsante (regolare il passo con HScrollBar).

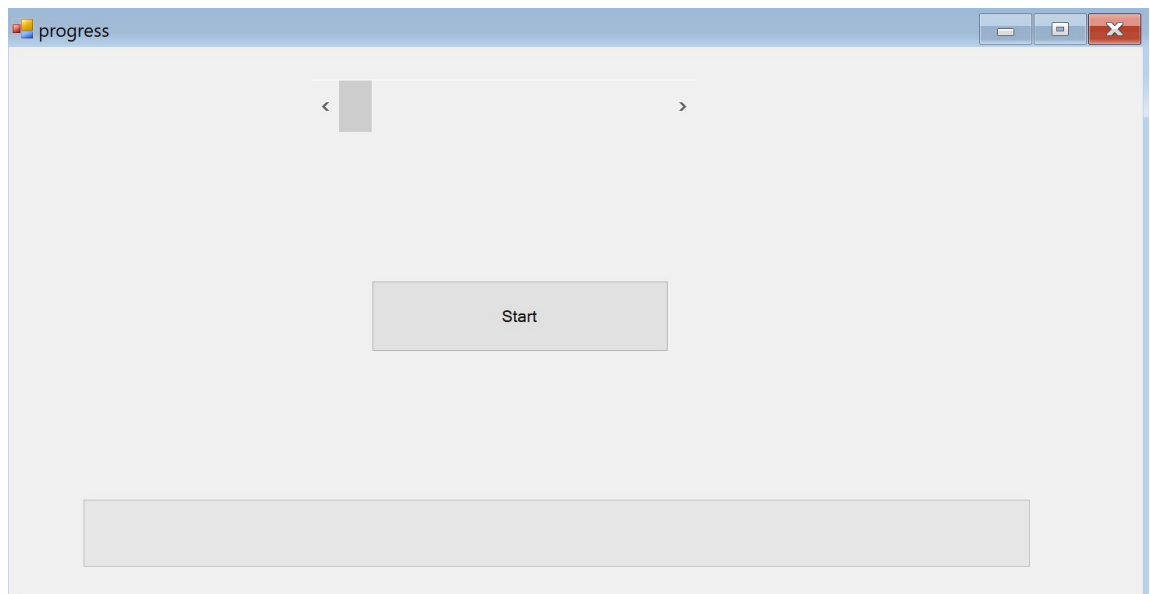

## MainForm.cs

```
public partial class MainForm : Form 
  \{x\} public MainForm() 
      { 
         InitializeComponent(); 
        hScrollBar1.Value = 10:
      } 
      void BtnStartClick(object sender, EventArgs e) 
      { 
       progressBar1.Value += hScrollBar1.Value;
\rightarrow }
```
## MainForm.Designer.cs

private System.Windows.Forms.ProgressBar progressBar1; private System. Windows. Forms. HScrollBar hScrollBar1; private System.Windows.Forms.Button btnStart;

ITIS-LS "Francesco Giordani" Caserta Anno scolastico: 2019/2020 Classe 3^ sez.B spec. Informatica e telecomunicazioni Data: Numero progressivo dell'esercizio: es9 Versione: 1.0 Programmatore/i: Sistema Operativo: Windows 10 Compilatore/Interprete: SharpDevelop ver.5.1.0 Obiettivo didattico: Usare CheckBox MonthCalendar mcal RadioButton rad ComboBox Panel Obiettivo del programma:

 Acquisire informazioni dal "pannello Inserimento dati" e stampare le scelte dell'utente nel "pannello Dati Ricevuti" .

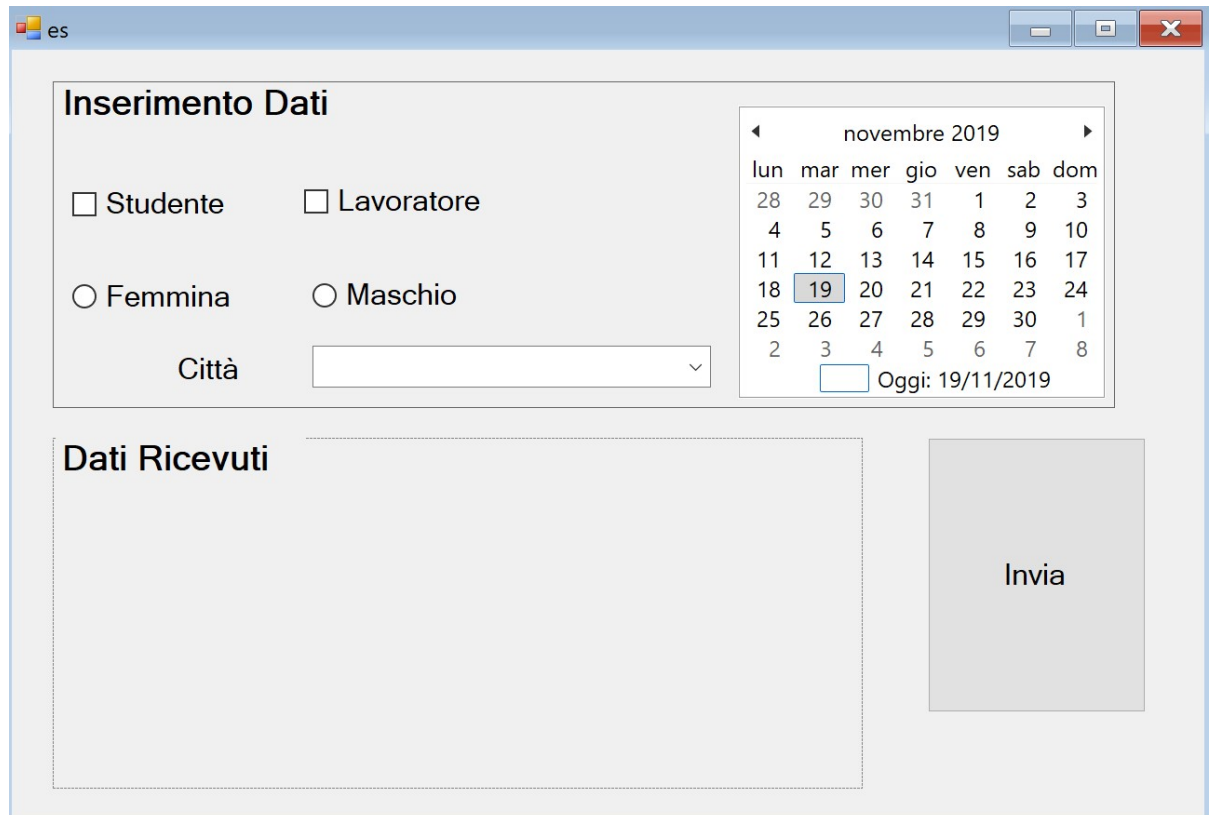

## MainForm.cs

```
public partial class MainForm : Form 
  \{ public MainForm() 
\left\{\right. InitializeComponent(); 
         cboCitta.Items.Add("Caserta"); 
         cboCitta.Items.Add("Napoli"); 
         cboCitta.Items.Add("Avellino");
```
}

```
 void MainFormLoad (object sender, EventArgs e)
```

```
 }
```
 $\big\{$ 

void BtnInviaClick(object sender, EventArgs e)

```
\{if (chkStudente.Checked) lblStud.Text ="Studente";
  if (!chkStudente.Checked) lblStud.Text ="";
  if (chkLavoratore.Checked) lblLav.Text = "Lavoratore";
  if (!chkLavoratore.Checked) lblLav.Text ="";
  if (radFemmina.Checked) lblSesso.Text = "Femmina";
  if (radMaschio.Checked) lblSesso.Text = "Maschio":
   lblCittaScelta.Text = cboCitta.Text; 
  lblData.Text = mcalData.SelectionRange.Start.Day.ToString () + \frac{1}{r}mcalData.SelectionRange.Start.Month.ToString()+"/"+
    mcalData.SelectionRange.Start.Year.ToString();
```
 $\rightarrow$ }

#### MainForm.Designer.cs

 private System.Windows.Forms.Panel pnlInserimento; private System.Windows.Forms.Label lblInserimento; private System.Windows.Forms.CheckBox chkLavoratore; private System.Windows.Forms.CheckBox chkStudente; private System.Windows.Forms.MonthCalendar mcalData; private System.Windows.Forms.RadioButton radMaschio; private System.Windows.Forms.RadioButton radFemmina; private System.Windows.Forms.Button btnInvia; private System.Windows.Forms.Label lblCitta; private System.Windows.Forms.ComboBox cboCitta; private System.Windows.Forms.Panel panel1; private System.Windows.Forms.Label lblCittaScelta; private System.Windows.Forms.Label lblSesso; private System.Windows.Forms.Label lblStud; private System.Windows.Forms.Label label1; private System.Windows.Forms.Label lblLav; private System.Windows.Forms.Label lblData;

ITIS-LS "Francesco Giordani" Caserta Anno scolastico: 2019/2020 Classe 3^ sez.B spec. Informatica e telecomunicazioni Data: Numero progressivo dell'esercizio: es10 Versione: 1.0 Programmatore/i: Sistema Operativo: Windows 10 Compilatore/Interprete: SharpDevelop ver.5.1.0 Obiettivo didattico: Usare ColorDialog .SaveFileDialog FontDialog Obiettivo del programma:

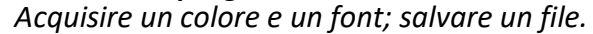

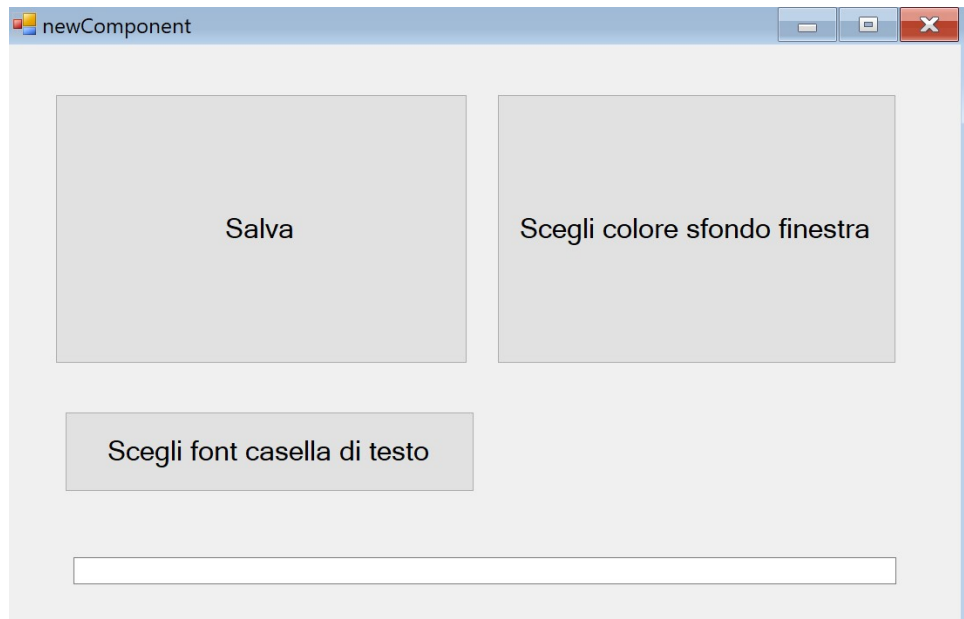

## MainForm.cs

```
- 17 - 
void Button1Click(object sender, EventArgs e) 
     \big\{saveFileDialog1.ShowDialog();
      } 
     void SaveFileDialog1FileOk(object sender, System.ComponentModel.CancelEventArgs e)
      { 
       string name = saveFileDialog1.FileName;
        File.WriteAllText(name, "test"); 
      } 
      void Button2Click(object sender, EventArgs e) 
      { 
       DialogResult result = colorDialog1.ShowDialog();
       if (result == DialogResult.OK)\left\{\begin{array}{c}1\end{array}\right\}this.BackColor = colorDialog1.Color;
        } 
\rightarrow void Button3Click(object sender, EventArgs e) 
      { 
       DialogResult result = fontDialog1.ShowDialog();
```

```
if (result == DialogResult. OK)\left\{\begin{array}{c}1\end{array}\right\}Font font = fontDialog1.Font;
           this.textBox1.Text = string.Format("Font: {0}", font.Name);
           this.textBox1.Font = font:
         } 
     }
```
## MainForm.Designer.cs

 private System.Windows.Forms.ColorDialog colorDialog1; private System.Windows.Forms.SaveFileDialog saveFileDialog1; private System. Windows. Forms. Button button1; private System.Windows.Forms.Button button2; private System.Windows.Forms.FontDialog fontDialog1; private System.Windows.Forms.TextBox textBox1; private System.Windows.Forms.Button button3;

Note:

WriteAllText(String, String)

Crea un nuovo file, scrive la stringa specificata e quindi lo chiude. Se il file di destinazione è già esistente, viene sovrascritto.

È possibile creare una stringa di formato numerico personalizzata costituita da uno o più identificatori numerici personalizzati: double number  $= 1234.56$ ;

string.Format(" ${0:0.000}$ ", number) // 1234.560

string.Format(" ${0:\#,0.00}$ ", number) // 1,234.56

string.Format("{0:#,0.####}", number) // 1,234.56

// Thousand separator and number scaling

string.Format(" $\{0:\#,0\}$ ", 123000000) // 123,000,000

string.Format("{0:#,0, K}", 123000000) // 123,000 K

string.Format("{0:#,0,, M}", 123000000) // 123 M

"0" Sostituisce lo zero con la cifra corrispondente, se disponibile; in caso contrario, lo zero viene visualizzato nella stringa di risultato.

"#"Sostituisce il simbolo "#" con la cifra corrispondente, se disponibile; in caso contrario, nella stringa di risultato non viene visualizzata nessuna cifra.

"."Determina la posizione del separatore decimale nella stringa di risultato

","Viene usato sia come separatore di gruppi che come identificatore di rappresentazione in scala dei numeri. Come separatore di gruppi, inserisce un carattere separatore di gruppi localizzato tra ogni gruppo. Come identificatore di rappresentazione in scala dei numeri, divide un numero per 1000 per ogni virgola specificata.

ITIS-LS "Francesco Giordani" Caserta Anno scolastico: 2019/2020 Classe 3^ sez.B spec. Informatica e telecomunicazioni Data: Numero progressivo dell'esercizio: es11 Versione: 1.0 Programmatore/i: Sistema Operativo: Windows 10 Compilatore/Interprete: SharpDevelop ver.5.1.0 Obiettivo didattico: Usare MenuStrip shortcutKey e & ToolTip Obiettivo del programma: Inserire un menu, aggiungere abbraviazioni da tastiera e tooltip

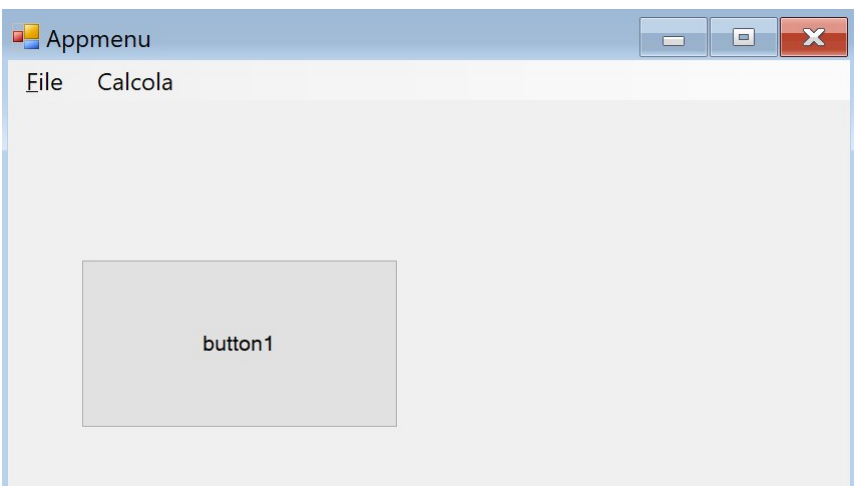

# MainForm.cs

```
void ApriToolStripMenuItemClick(object sender, EventArgs e) 
      { 
      MessageBox.Show ("hai scelto Apri file");
      } 
      void ChiudiToolStripMenuItemClick(object sender, EventArgs e) 
\left\langle \right\rangle MessageBox.Show ("hai scelto Chiudi file"); 
      } 
     void CalcolaAreaTriangoloToolStripMenuItemClick(object sender, EventArgs e)
      { 
        MessageBox.Show ("hai scelto Calola area triangolo"); 
      } 
      void CalcolaAreaRettangoloToolStripMenuItemClick(object sender, EventArgs e) 
      { 
       MessageBox.Show ("hai scelto Calcola area Rettangolo"); 
    } 
MainForm.Designer.cs
```
 private System.Windows.Forms.MenuStrip menuStrip1; private System. Windows. Forms. ToolStripMenuItem fileToolStripMenuItem: private System.Windows.Forms.ToolStripMenuItem apriToolStripMenuItem; private System.Windows.Forms.ToolStripMenuItem chiudiToolStripMenuItem;  private System.Windows.Forms.ToolStripMenuItem calcolaToolStripMenuItem; private System.Windows.Forms.ToolStripMenuItem calcolaAreaTriangoloToolStripMenuItem; private System.Windows.Forms.ToolStripMenuItem alcolaAreaRettangoloToolStripMenuItem; private System.Windows.Forms.ToolTip toolTip1; private System.Windows.Forms.Button button1;

Note:

Le abbreviazioni da tastiera sono tasti o combinazioni di tasti che ti permettono di eseguire in modo diverso operazioni che normalmente faresti con il mouse.

Il tooltip (letteralmente: consiglio su uno strumento) è un comune elemento dell'interfaccia grafica dell'utente. È attivato dal cursore, di solito il puntatore del mouse. Passando il cursore sopra un oggetto, senza cliccarlo, si produce l'apertura di un piccolo "box" con informazioni supplementari riguardo l'oggetto stesso.

ITIS-LS "Francesco Giordani" Caserta Anno scolastico: 2019/2020 Classe 3^ sez.B spec. Informatica e telecomunicazioni Data: Numero progressivo dell'esercizio: es12 Versione: 1.0 Programmatore/i: Sistema Operativo: Windows 10 Compilatore/Interprete: SharpDevelop ver.5.1.0 Obiettivo didattico: Aprire un file sonoro SoundPlayer Obiettivo del programma: Il pulsante play il file sonoro e il pulsante stop lo disattiva

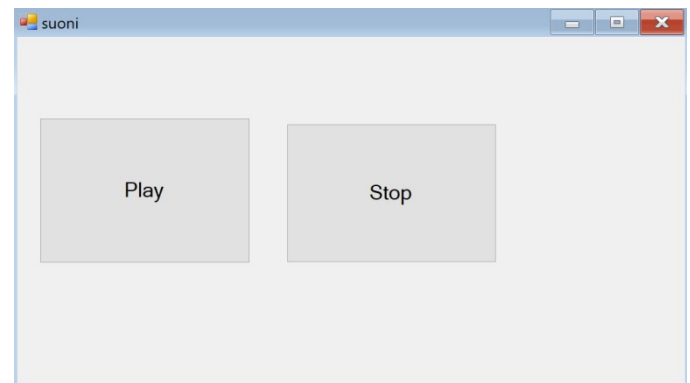

```
using System.Media; 
MainForm.cs 
public partial class MainForm : Form 
\left\langle \right\rangleSoundPlayer playMio = new SoundPlayer(@"C:\Users\ennio\Desktop\Scuola\Sharp
develop\suoni\suoni\Happy-Together-The-Turtles-HD-_Stereo_.wav");
      public MainForm() 
      { 
        InitializeComponent(); 
\rightarrow void BtnPlayClick(object sender, EventArgs e) 
      { 
       playMio.Play();
      } 
      void BtnStopClick(object sender, EventArgs e) 
      { 
       playMio.Stop();
\rightarrow }
```
## MainForm.Designer.cs

private System. Windows. Forms. Button btnPlay; private System.Windows.Forms.Button btnStop

ITIS-LS "Francesco Giordani" Caserta Anno scolastico: 2019/2020 Classe 3^ sez.B spec. Informatica e telecomunicazioni Data: Numero progressivo dell'esercizio: es13 Versione: 1.0 Programmatore/i: Sistema Operativo: Windows 10 Compilatore/Interprete: SharpDevelop ver.5.1.0 Obiettivo didattico: Concetto di animazione(Nascondi; Mostra in nuova posizione; intervallo) Timer; PictureBox; Obiettivo del programma: Animare un'immagine.

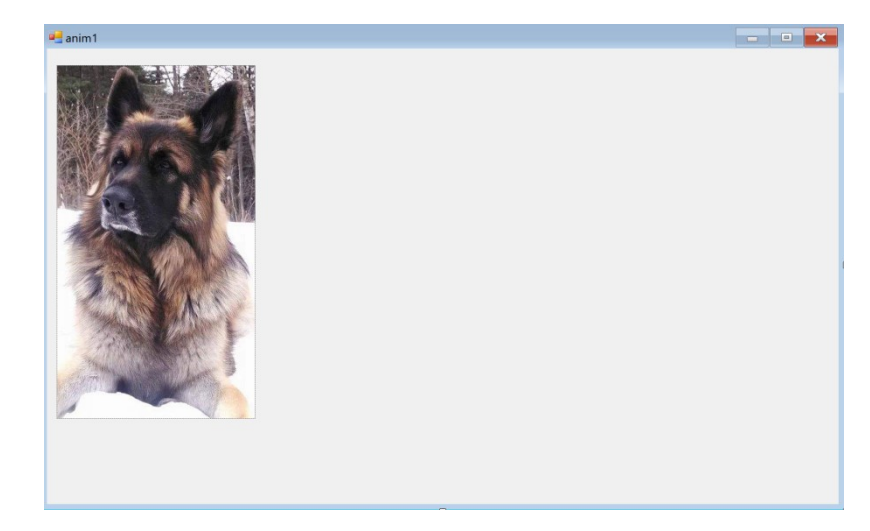

## MainForm.cs

```
public partial class MainForm : Form 
  \big\{ public MainForm() 
      { 
        InitializeComponent(); 
       timer1.Interval = 100;
       timer1.Start();
     } 
      void Timer1Tick(object sender, EventArgs e) 
      { 
      int x=0, y=0;
      x=5; y=4;picCane.Top += y;
      picCane.Left += x; } 
   } 
MainForm.Designer.cs
```
 private System.Windows.Forms.PictureBox picCane; private System.Windows.Forms.Timer timer1;

ITIS-LS "Francesco Giordani" Caserta Anno scolastico: 2019/2020 Classe 4^ sez.B spec. Informatica e telecomunicazioni Data: Numero progressivo dell'esercizio: es14 Versione: 1.0 Programmatore/i: Sistema Operativo: Windows 10 Compilatore/Interprete: SharpDevelop ver.5.1.0 Obiettivo didattico: Usare openFileDialog Obiettivo del programma:

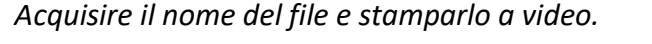

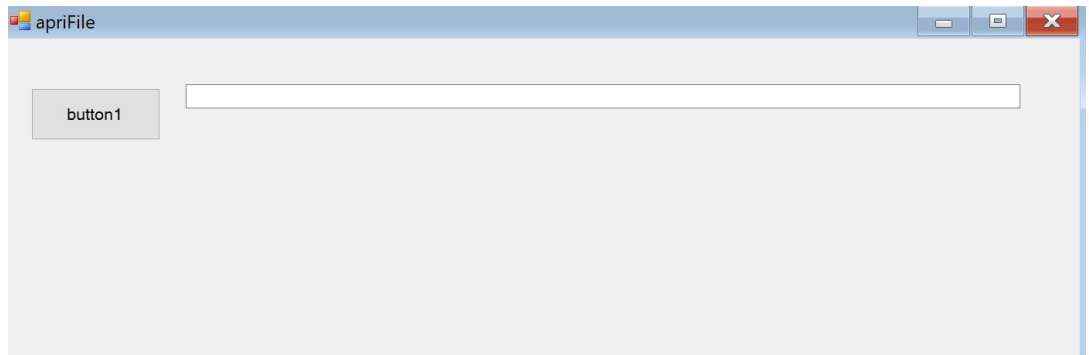

## MainForm.cs

```
void Button1Click(object sender, EventArgs e)
     { 
          OpenFileDialog openFileDialog1 = new OpenFileDialog
 { 
          InitialDirectory = \omega''C:\Upsilon'',
            Title = "April file",CheckFileExists = true.
          CheckPathExists = true,DefaultExt = "txt",
            Filter = "txt files (*.txt)|*.txt",FilterIndex = 2,
            RestoreDirectory = trueReadOnlyChecked = true,ShowReadOnly = true }; 
         if (openFileDialog1.ShowDialog() == DialogResult.OK)
 { 
            textBox1.Text = openFileDialog1.FileName;\longrightarrow }
```
# MainForm.Designer.cs

 private System.Windows.Forms.OpenFileDialog openFileDialog1; private System.Windows.Forms.Button button1; private System.Windows.Forms.TextBox textBox1;

ITIS-LS "Francesco Giordani" Caserta Anno scolastico: 2019/2020 Classe 4^ sez.B spec. Informatica e telecomunicazioni Data: Numero progressivo dell'esercizio: es15 Versione: 1.0 Programmatore/i: Sistema Operativo: Windows 10 Compilatore/Interprete: SharpDevelop ver.5.1.0 Obiettivo didattico: Aprire un file di testo; try e catch Obiettivo del programma:

 Aprire un file di testo contenente numeri (separate da Enter), inserire gli elementi in una lista, sommarli e stampare a video il risultato.

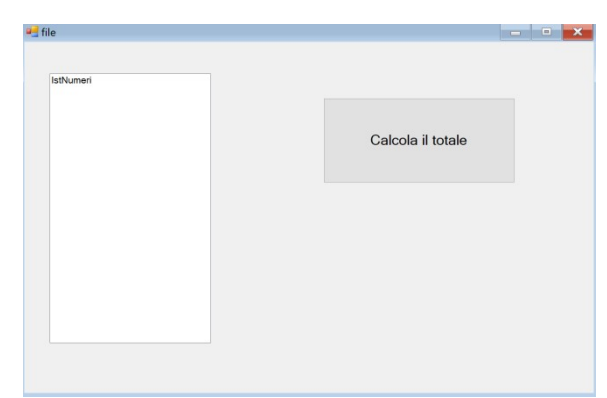

```
MainForm.cs
```

```
void BtnTotaleClick(object sender, EventArgs e) 
      { 
        int num=0, totale=0;
         try 
\left\{\begin{array}{c}1\end{array}\right\}StreamReader file1 = new StreamReader (@,"C:\Users\ennio\Desktop\Scuola\Sharp
develop\backslash file\backslash file\backslash Numberi.txt');
           while (!file1.EndOfStream) 
 { 
                 num=int.Parse(file1.ReadLine()); 
                 lstNumeri.Items.Add(num); 
                totale = totale + num; } 
          lblTotale.Text = "Totale: " + totale:
           file1.Close(); 
         } 
        catch
\left\{\begin{array}{c}1\end{array}\right\} MessageBox.Show ("Errore nell'apertura del file"); 
\rightarrow \rightarrow\rightarrow } 
MainForm.Designer.cs 
     private System.Windows.Forms.ListBox lstNumeri; 
     private System.Windows.Forms.Button btnTotale; 
     private System.Windows.Forms.Label lblTotale;
```
ITI-LS "Francesco Giordani" Caserta Anno scolastico: 2019/2020 Classe 4^ sez.B spec. Informatica e telecomunicazioni Data: Numero progressivo dell'esercizio: es16 Versione: 1.0 Programmatore/i: Sistema Operativo: Windows 10 Compilatore/Interprete: SharpDevelop ver.5.1.0 Obiettivo didattico: Usare openFileDialog; aprire u file di testo; try e catch Obiettivo del programma:

 Acquisire il nome del file di testo contenente numeri (separate da Enter), aprirlo, inserire gli elementi in una lista, sommarli e stampare a video il risultato.

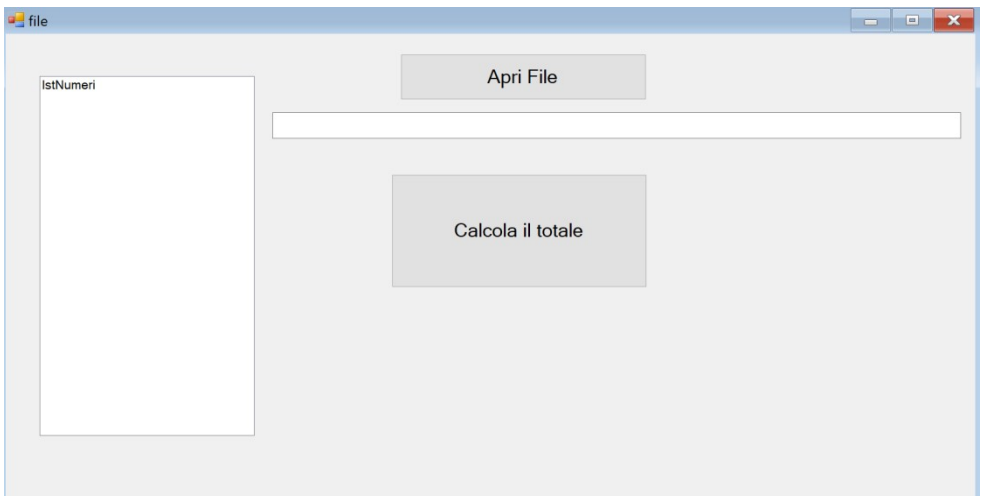

## MainForm.cs

```
void BtnTotaleClick(object sender, EventArgs e) 
     { 
       int num=0, totale=0;
        try 
\left\{\right.StreamReader file1 = new StreamReader ((a)textBox1.Text);
         while (!file1.EndOfStream) 
 { 
              num=int.Parse(file1.ReadLine());
               lstNumeri.Items.Add(num); 
              totale = totale + num; } 
        lblTotale.Text = "Totale: " + totale;
        file1.Close();
        } 
      catch
       \big\{ MessageBox.Show ("Errore nell'apertura del file"); 
         } 
     } 
     void BtnApriFileClick(object sender, EventArgs e) 
     {
```

```
\big\{OpenFileDialog openFileDialog1 = new OpenFileDialog
 { 
            InitialDirectory = @,"C:\",
            Title = "April file",CheckFileExists = true,CheckPathExists = true.
            DefaultExt = "txt",Filter = "txt files (*.txt)|*.txt",FilterIndex = 2,
            RestoreDirectory = trueReadOnlyChecked = true,ShowReadOnly = true\lambda;
         if (openFileDialog1.ShowDialog() == DialogResult.OK)
 { 
           textBox1.Text = openFileDialog1.FileName; } 
      } 
   } 
  }
```

```
MainForm.Designer.cs
```
 private System.Windows.Forms.ListBox lstNumeri; private System.Windows.Forms.Button btnTotale; private System.Windows.Forms.Label lblTotale; private System. Windows. Forms. Button btnApriFile; private System.Windows.Forms.OpenFileDialog openFileDialog1; private System. Windows. Forms. TextBox textBox1;

ITIS-LS "Francesco Giordani" Caserta Anno scolastico: 2019/2020 Classe 4^ sez.B spec. Informatica e telecomunicazioni Data: Numero progressivo dell'esercizio: es17 Versione: 1.0 Programmatore/i: Sistema Operativo: Windows 10 Compilatore/Interprete: SharpDevelop ver.5.1.0 Obiettivo didattico: Funzione Hash; Obiettivo del programma: Traformare una sigla automobilistica internazionale in un codice e poi in un indirizzo hash.

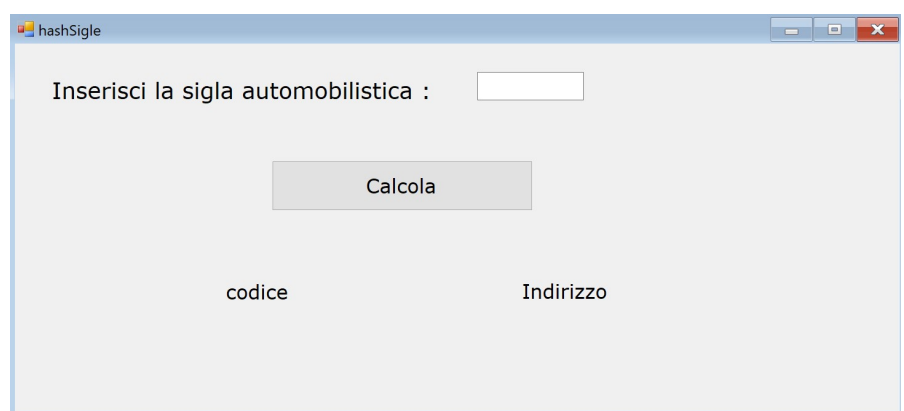

## MainForm.cs

```
void BtnCalcolaClick(object sender, EventArgs e) 
     \{int pos1=0, pos2=0, pos3=0, codice=0; char car1,car2,car3; 
        string codiceStr="", indirizzoStr=""; 
       string sigla = txtSigla.Text;sigla=sigla. To Upper();
       if (signalLength == 1) { 
          car1 = sigla[0];pos1 = (int) car1-64;pos1 = pos1 * 10000; codice=pos1; 
\longrightarrowif (signalLength == 2)\left\{ \right.car1 = sigla[0];car2 = sigla[1];pos1 = (int) car1-64;pos1 = pos1 * 10000;pos2 = (int) car2-64;
```

```
pos2 = pos2 * 100; codice=pos1+pos2; 
     } 
  if (signalLength == 3)\{car1 = sigla[0];car2 = sigla[1];car3 = sigla[2];
    pos1 = (int) car1-64;pos1 = pos1 * 10000;pos2 = (int) car2-64;pos2 = pos2 * 100;pos3 = (int) car3-64;pos3 = pos3 * 1; codice=pos1+pos2+pos3; 
    } 
   //MessageBox.Show(car1str); 
   codiceStr=codice.ToString(); 
  indirizzoStr=(codice % 19). ToString();
   lblCodiceCalcolato.Text =codiceStr; 
   lblIndirizzoCalcolato.Text =indirizzoStr; 
 }
```

```
 }
```
# MainForm.Designer.cs

 private System.Windows.Forms.Label lblSigla; private System.Windows.Forms.TextBox txtSigla; private System.Windows.Forms.Label lblCodice; private System.Windows.Forms.Label lblIndirizzo; private System.Windows.Forms.Label lblCodiceCalcolato; private System.Windows.Forms.Label lblIndirizzoCalcolato; private System.Windows.Forms.Button btnCalcola;

ITIS-LS "Francesco Giordani" Caserta Anno scolastico: 2019/2020 Classe 4^ sez.B spec. Informatica e telecomunicazioni Data: Numero progressivo dell'esercizio: es18 Versione: 1.0 Programmatore/i: Sistema Operativo: Windows 10 Compilatore/Interprete: SharpDevelop ver.5.1.0 Obiettivo didattico: Le classi C#; Obiettivo del programma: Definire la classe Cerchio, acquisire il raggio, calcolare l'area e stampare a video il risultato.

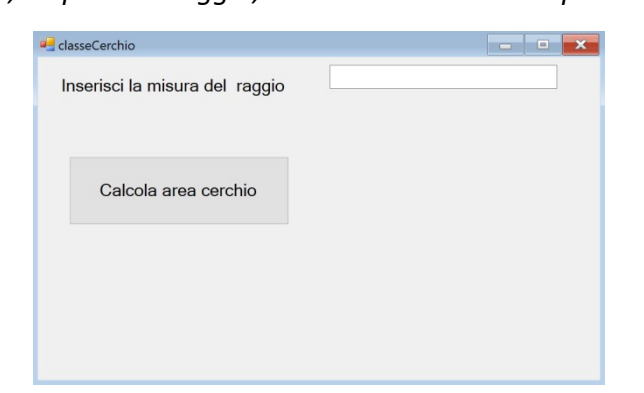

# MainForm.cs

```
void BtnAreaCerchioClick(object sender, EventArgs e)
```

```
\left\{ \right.double raggio = Convert. ToDouble(txtRaggio. Text);
       Cerchio cerchioObj = new Cerchio(raggio);MessageBox.Show("area=" + cerchioObj.Area());
\rightarrow } 
   public class Cerchio 
    \{ protected double raggio; 
      public Cerchio() { raggio = 1.0; }
       public Cerchio(double raggioPar) 
       \{ \text{raggio} = \text{raggioPar}; \}public double getRaggio() { return raggio; }
       public virtual double Circonferenza() 
       { return 2.0 * Math.PI * raggio; {} public virtual double Area() 
        { return Math.PI * Math.Pow(raggio, 2.0); }
\rightarrowMainForm.Designer.cs
```

```
 private System.Windows.Forms.Button btnAreaCerchio; 
  private System.Windows.Forms.Label lblRaggio; 
 private System.Windows.Forms.TextBox txtRaggio;
```
ITIS-LS "Francesco Giordani" Caserta Anno scolastico: 2019/2020 Classe 4^ sez.B spec. Informatica e telecomunicazioni Data: Numero progressivo dell'esercizio: es19 Versione: 1.0 Programmatore/i: Sistema Operativo: Windows 10 Compilatore/Interprete: SharpDevelop ver.5.1.0 Obiettivo didattico: dll Obiettivo del programma: Utilizzare class library per definire una dll che contiene la classe Cerchio. (l'applicazione class library si trova cliccando sulla cartella C# dopo aver scelto NewProject)

(compilare e poi controllare che sia stato create la dll nella cartella bin/debug)

## MyClass.cs

```
namespace myDll 
\left\{ \right. public class Cerchio 
    \left\{ \right. protected double raggio; 
      public Cerchio() { raggio = 1.0; }
       public Cerchio(double raggioPar) 
        \{raggio = raggioPar; \}public double getRaggio() { return raggio; }
       public virtual double Circonferenza() 
        { return 2.0 * Math.PI * raggio; {} public virtual double Area() 
        \{ return Math.PI * Math.Pow(raggio, 2.0); \} } 
}
```
Una DLL è una libreria che contiene codice e dati utilizzabili da più di un programma contemporaneamente. Ad esempio, nei sistemi operativi Windows, la DLL Comdlg32 esegue funzioni comuni correlate alle finestre di dialogo. Di conseguenza, ogni programma può utilizzare le funzionalità contenute in questa DLL per implementare una finestra di dialogo Apri. Questo favorisce il riutilizzo del codice e l'utilizzo efficiente della memoria.

Utilizzando una DLL, un programma può essere modularizzato in componenti distinti. Un programma di contabilità può ad esempio essere venduto in diversi moduli. Ogni modulo può essere caricato nel programma principale in fase di esecuzione, se il modulo è installato. Poiché i moduli sono distinti, il tempo di caricamento del programma si riduce e un modulo viene caricato solo quando viene richiesta la funzionalità corrispondente.

ITIS-LS "Francesco Giordani" Caserta Anno scolastico: 2019/2020 Classe 4^ sez.B spec. Informatica e telecomunicazioni Data: Numero progressivo dell'esercizio: es19\_2 Versione: 1.0 Programmatore/i: Sistema Operativo: Windows 10 Compilatore/Interprete: SharpDevelop ver.5.1.0 Obiettivo didattico: dll Obiettivo del programma: Utilizzare la dll create con l'esercizio 19.

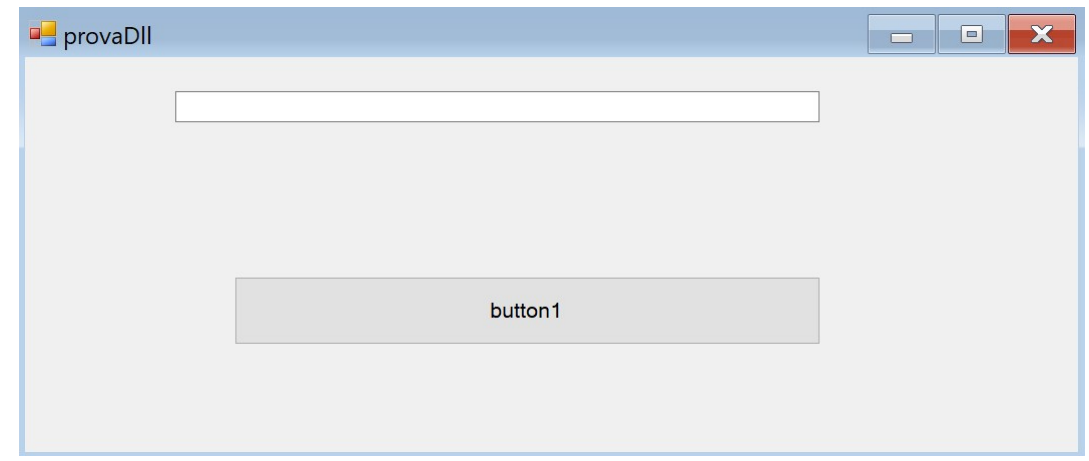

#### MainForm.cs

```
void Button1Click(object sender, EventArgs e) 
     \big\{
```

```
double raggio = Convert. ToDouble(txtRaggio. Text);Cerchio cerchioObj = new Cerchio(raggio);MessageBox.Show("area=" + cerchioObj.Area()); }
```
## MainForm.Designer.cs

 private System.Windows.Forms.Button button1; private System.Windows.Forms.TextBox txtRaggio;

Aggiungere la dll selezionando Project/Add Reference …Browser e poi la dll creata con l'es.19

ITIS-LS "Francesco Giordani" Caserta Anno scolastico: 2019/2020 Classe 4^ sez.B spec. Informatica e telecomunicazioni Data: Numero progressivo dell'esercizio: es20 Versione: 1.0 Programmatore/i: Sistema Operativo: Windows 10 Compilatore/Interprete: SharpDevelop ver.5.1.0 Obiettivo didattico: Controlli personalizzati (Windows User Control Library) Obiettivo del programma: Creare un controllo composto da una label che mostra la data e l'orario. (compilare e poi controllare che sia stato create la dll nella cartella bin/debug)

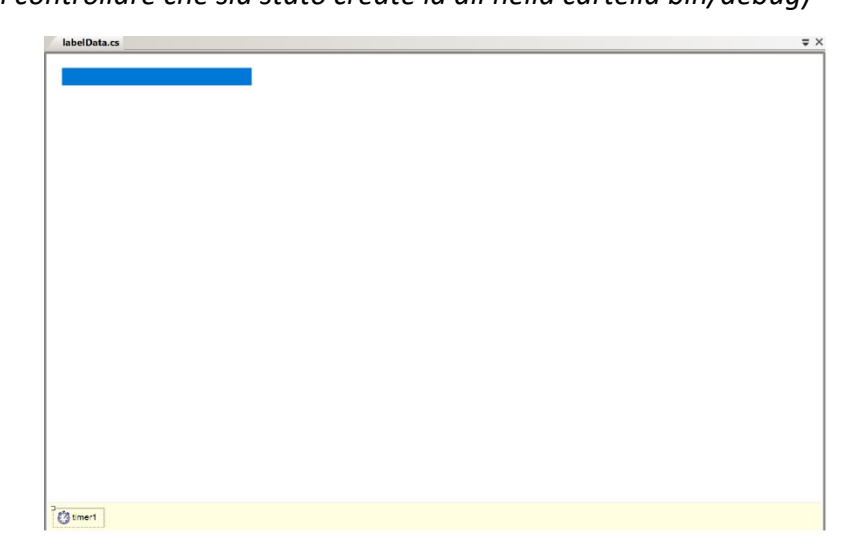

## labelData.cs

```
namespace labelDataControl 
{ 
   public partial class labelData : UserControl 
\left\langle \right\rangle public labelData() 
\left\{\right. InitializeComponent(); 
\rightarrow void Timer1Tick(object sender, EventArgs e) 
      { 
       lblData.Text = DateTime.Now.ToString ();
\rightarrow } 
} 
Link : https://www.c-sharpcorner.com/UploadFile/c5c6e2/creating-a-simple-user-control-and-
adding-it-to-the-toolbox/ 
Nota: Aprire una nuova soluzione selezionando Windows User Control Library che fornisce un 
controllo vuoto che può essere utilizzato per creare altri controlli.
```
Settare il timer: interval 1000, enabled true

ITIS-LS "Francesco Giordani" Caserta Anno scolastico: 2019/2020 Classe 4^ sez.B spec. Informatica e telecomunicazioni Data: Numero progressivo dell'esercizio: es20\_2 Versione: 1.0 Programmatore/i: Sistema Operativo: Windows 10 Compilatore/Interprete: SharpDevelop ver.5.1.0 Obiettivo didattico: Controlli personalizzati (Windows User Control Library) Obiettivo del programma: Utilizzare il controllo personalizzato creato con l'esercizio 20.

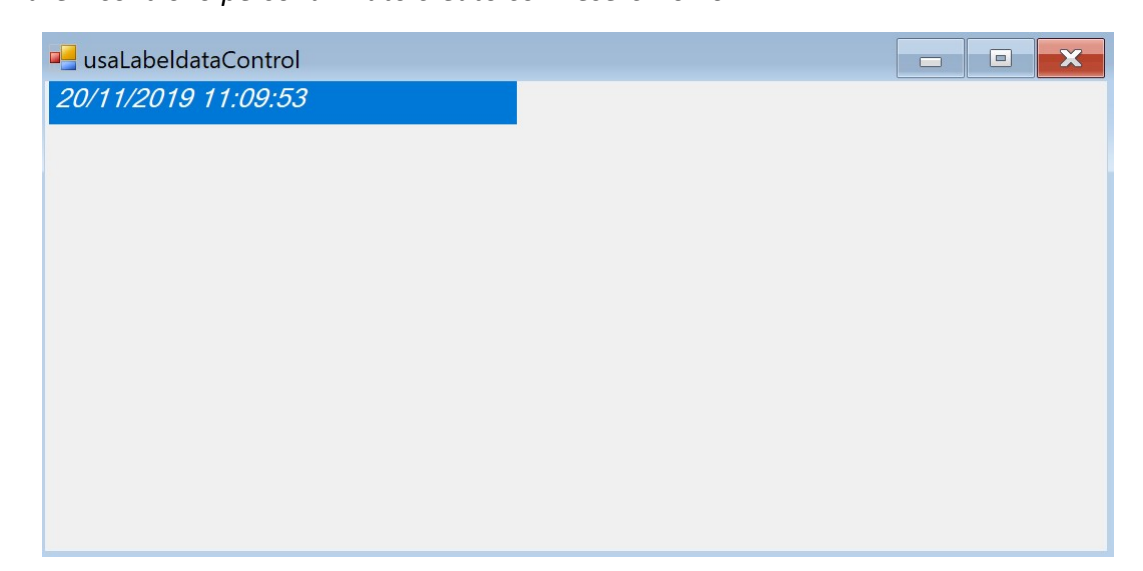

namespace usaLabeldataControl

```
\big\{ public partial class MainForm : Form 
   { 
      public MainForm() 
      { 
         InitializeComponent(); 
      } 
      void LabelData1Load(object sender, EventArgs e) 
      { 
\rightarrow } 
}
```
Nota: Aggiungere la dll al progetto : add a reference ("Project" - > "Add Reference"), poi aggiungere il controllo alla finestra dei controlli windows form: Right-Click sulla finestra "tool" e selezionare"Configure SideBar". Click su Windows form, selezionare il nuovo controllo e premere il puldante Add poi scegliere la scheda Custom e selezionare nella casella File name la dll del nuovo controllo, poi premere show e Ok.

ITIS-LS "Francesco Giordani" Caserta Anno scolastico: 2019/2020 Classe 4^ sez.B spec. Informatica e telecomunicazioni Data: Numero progressivo dell'esercizio: es21 Versione: 1.0 Programmatore/i: Sistema Operativo: Windows 10 Compilatore/Interprete: SharpDevelop ver.5.1.0 Obiettivo didattico: La pagina Grafica Obiettivo del programma: Disegnare line e figure geometriche.

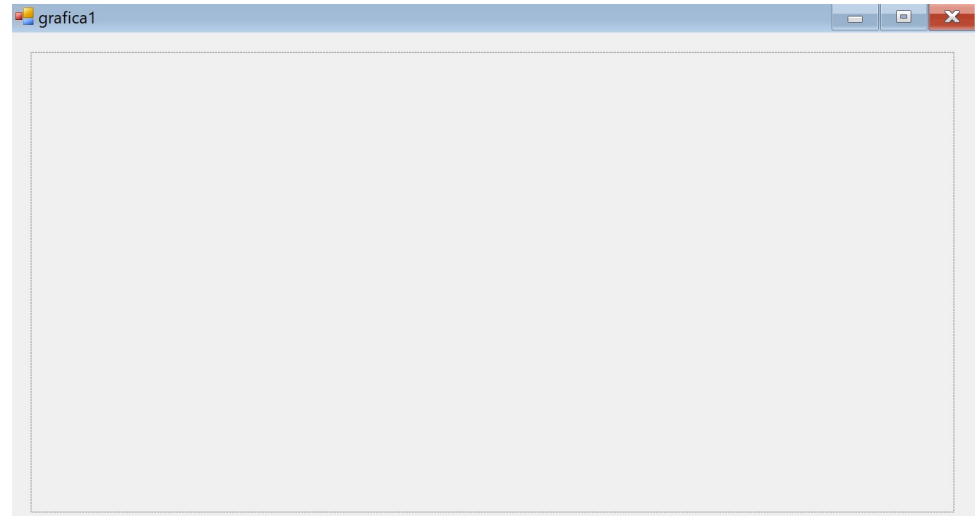

## MainForm.cs

void PictureBox1Paint(object sender, PaintEventArgs e)

{

- 34 - // Settaggio penna Pen bluePen =  $new Pen(Color, Blue, 3)$ ; // colore blu e spessore 4 String drawString = "Benvenuti nella pagina grafica"; Font drawFont = **new** Font("Arial", 16); // Crea font e brush  $SolidBrush$  drawBrush = **new**  $SolidBrush$ (**Color**.Black); // Crea il punto nell'angolo alto a sinistra **PointF** posStringa= **new PointF**(10.0F, 300.0F); // Disegna la stringa e.Graphics.DrawString(drawString, drawFont, drawBrush, posStringa); // Settaggio penna Pen blackPen = **new** Pen(**Color**.Black, 3); // colore nero e spessore 3 // Definisce le coordinate della linea **PointF** estremoLinea1 = **new PointF**(100.0F, 100.0F); **PointF** estremoLinea2 = **new PointF**(500.0F, 100.0F); e.Graphics.DrawLine(blackPen, estremoLinea1, estremoLinea2); // Disegna la linea e.Graphics.DrawRectangle(blackPen, 10, 10, 50, 20); //disegna il rettangolo Pen pen =  $new Pen(Color, Red, 2)$ ; // colore rosso e spessore 2 e.Graphics.DrawEllipse(pen, 100, 10, 100, 20);//disegna l'Elisse

```
SolidBrush sbr = new SolidBrush(Color.Red); e.Graphics.FillEllipse(sbr, 100, 50, 100, 50);//disegna l'Elisse piena 
      // Punti che definiscono il poligono 
     PointF point1 = new PointF(350.0F, 50.0F);
     PointF point2 = new PointF(400.0F, 25.0F);
     PointF point3 = new PointF(500.0F, 5.0F);
     PointF point4 = new PointF(550.0F, 50.0F);
     PointF point5 = new PointF(600.0F, 100.0F);
     PointF point6 = new PointF(650.0F, 200.0F);
     PointF point7 = new PointF(550.0F, 250.0F);
     PointF[] verticiPoligono=
       \left\{ \right. point1, point2,point3,point4,point5,point6,point7 
        }; 
       e.Graphics.DrawPolygon(blackPen, verticiPoligono); 
     } 
MainForm.Designer.cs
```
private System.Windows.Forms.PictureBox pictureBox1;